## **Follow these three steps to install the ECL IDE (Windows only\*)**

1. Download the installer ECL IDE v8.10.10: https://d2wulyp08c6njk.cloudfront.net/releases/CE-Candidate-8.10.10/bin/ide/hpccsystems-eclide-community\_8.10.10-1Windows-i386.exe

2. Once downloaded, execute the installer and accept all the recommended settings. Once completed, click the "Finish" button, as shown in the images below:

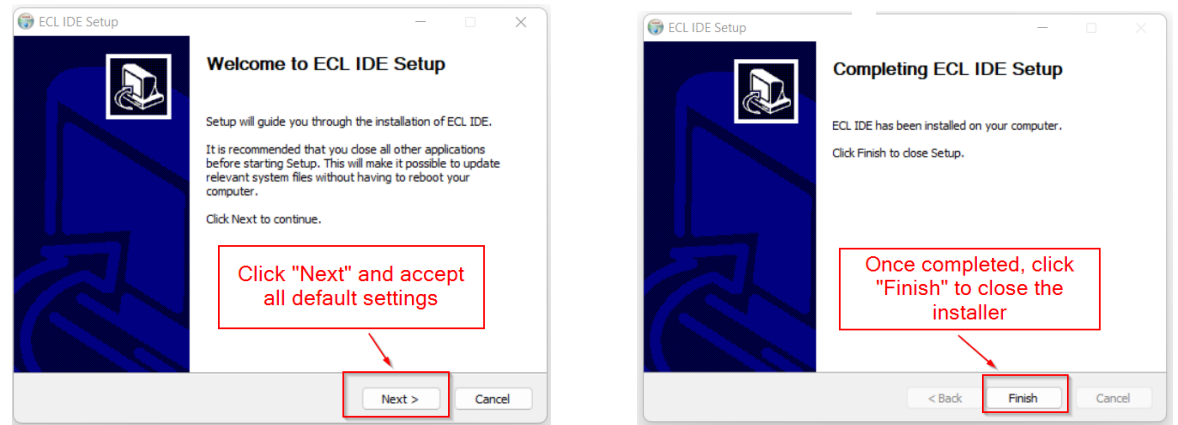

3. In the Windows start menu, navigate to "HPCC Systems > ECL IDE" and by clicking in this option verify if the software initializes, as shown in the images below (click "Cancel" to close the software):

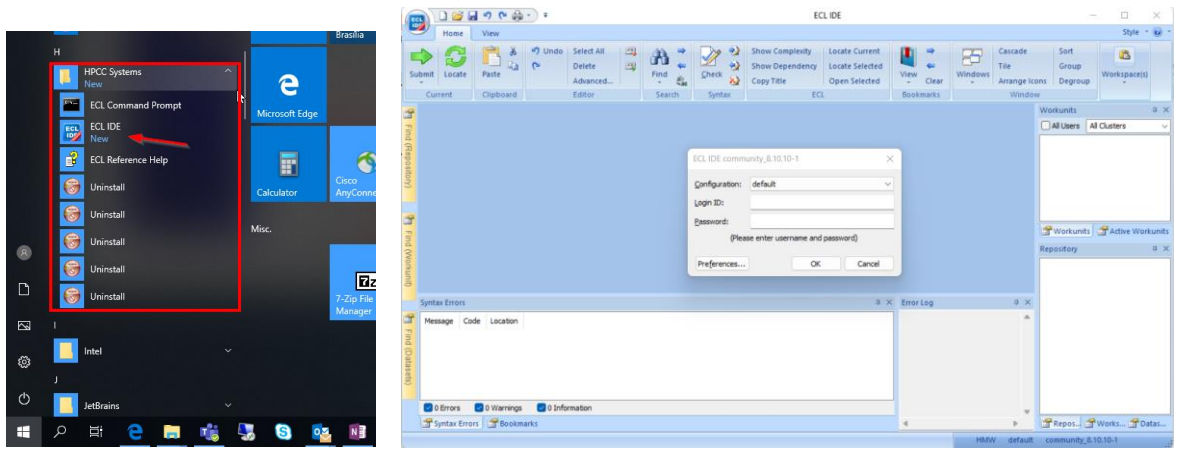

**Done! You are all set with your PC to start the workshop!**

\* If you are not planning to use a Windows PC during the workshop, the recommendation is to use VSCode with the ECL extension as described [here.](https://wiki.hpccsystems.com/display/hpcc/VS+Code+and+HPCC+Systems+Installation+Cheat+Sheet)